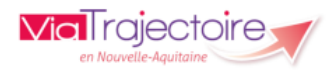

# **ORIENTATION PRADO / VIATRAJECTOIRE**

## *GUIDE D'UTILISATION*

*L'orientation vers une demande PRADO débute comme une demande SSR/HAD/USP.* 

*Onglet Sanitaire > Créer un dossier*

**Attention : ne peut disposer d'une orientation PRADO PA qu'un patient de 75 ans et plus**

## **SANITAIRE**

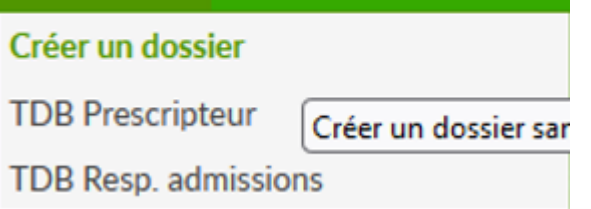

*Identification du patient*

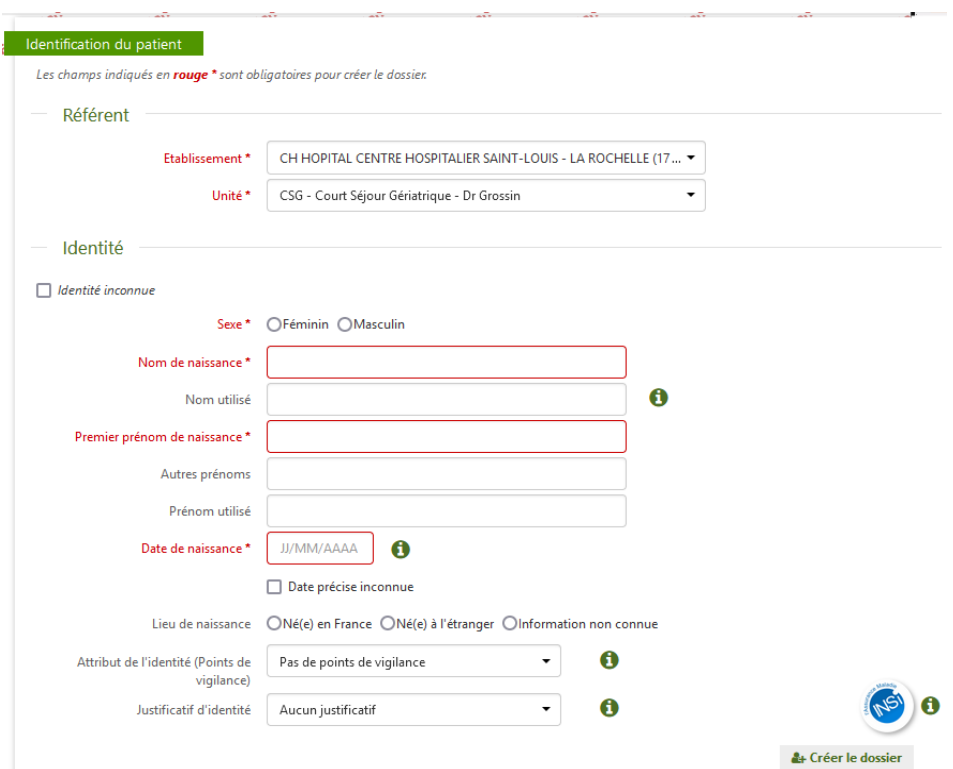

#### *Orientation du patient*

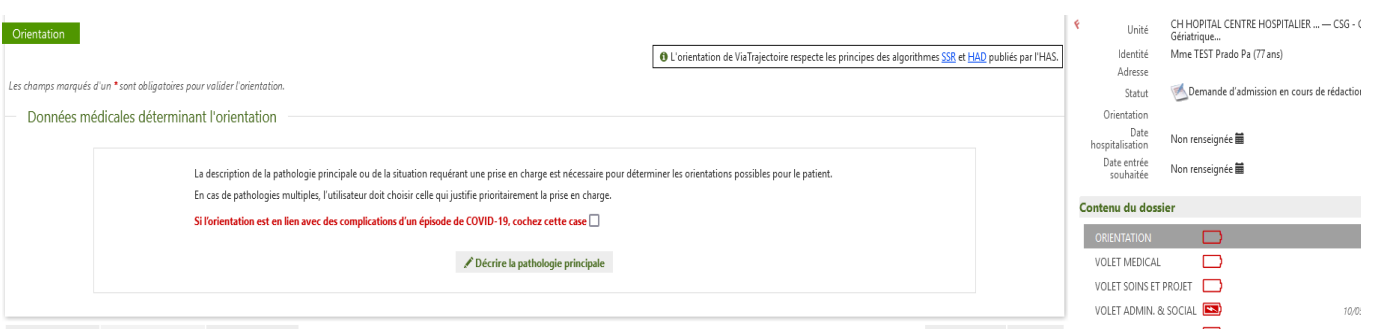

*Exemple utilisé : Fragilités, polypathologiques, symptômes généraux -> Troubles cognitifs et démences -> MCI ou pathologie démentielle…* 

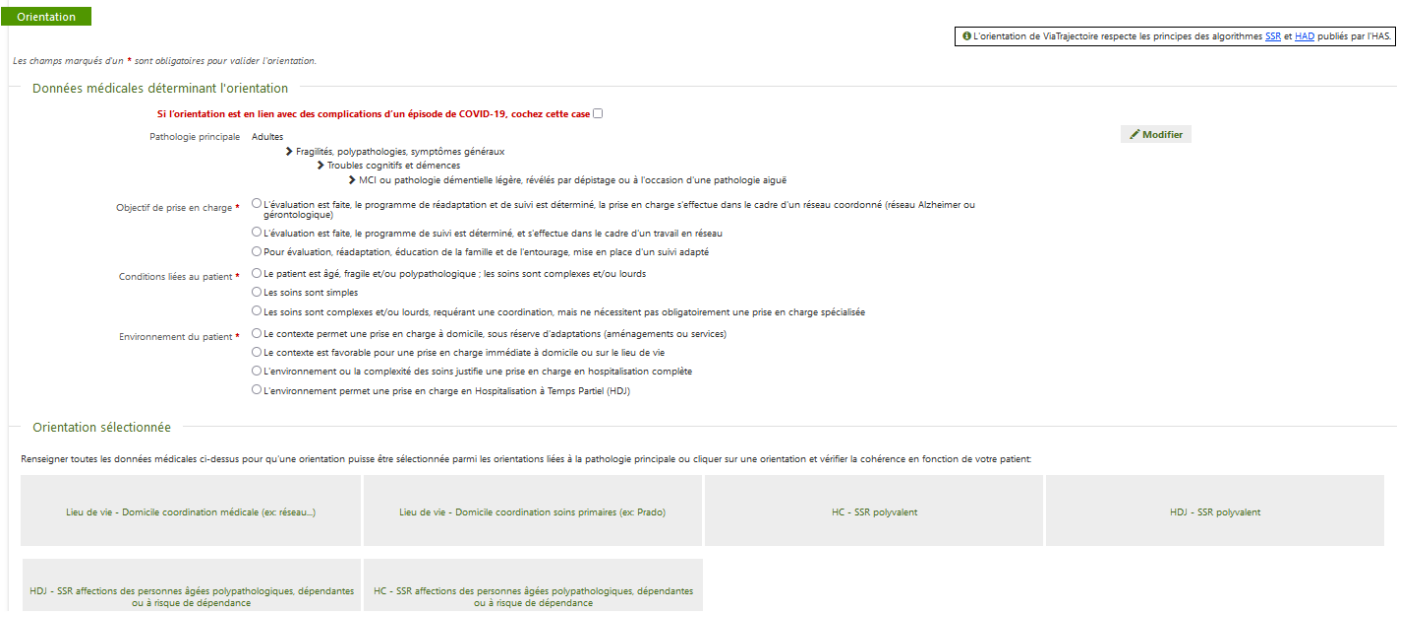

Plusieurs orientations sont proposées dont deux icônes « Lieu de vie ».

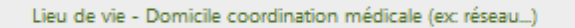

Lieu de vie - Domicile coordination soins primaires (ex: Prado)

Vous devez donc cliquer sur « Lieu de vie – PRADO »

Une fenêtre va s'ouvrir pour vous proposer le PRADO :

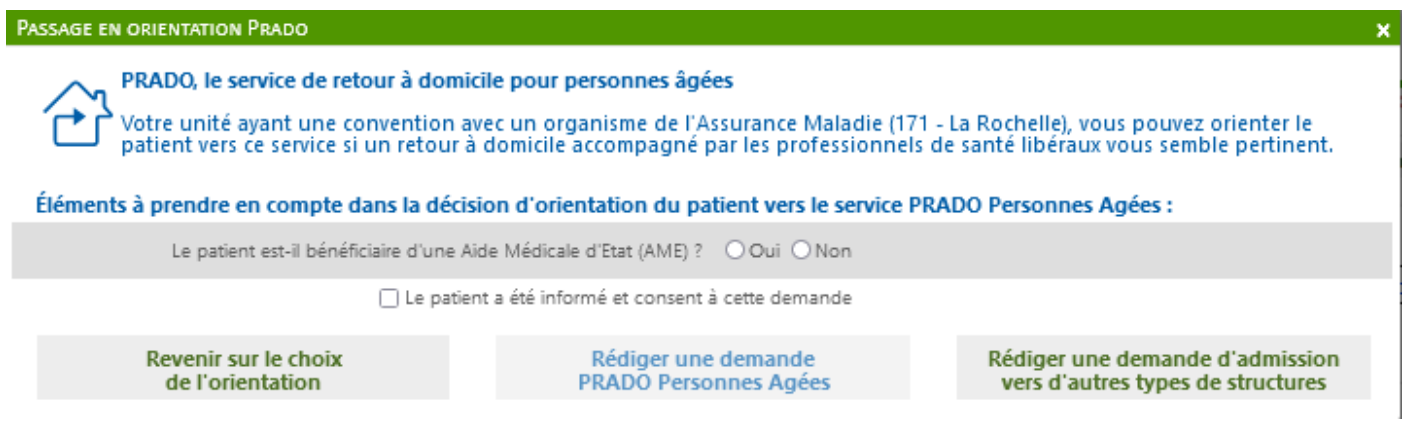

**Attention: Si la vignette "Prado" n'apparait pas, ou si elle ne permet pas d'ouvrir la fenêtre "Passage en orientation Prado", cliquez sur l'autre vignette "Lieu de vie - Domicile coordination médicale (ex: réseau...)". Cette anomalie devrait être corrigée dans les mois à venir.**

→ Les patients bénéficiaires d'AME ne peuvent pas prétendre à une orientation PRADO, il faut donc cocher « non » puis cocher la mention « le patient a été informé et consent à cette demande » avant de cliquer sur « rédiger une demande PRADO PA »

### Contenu de la demande PRADO en cours :

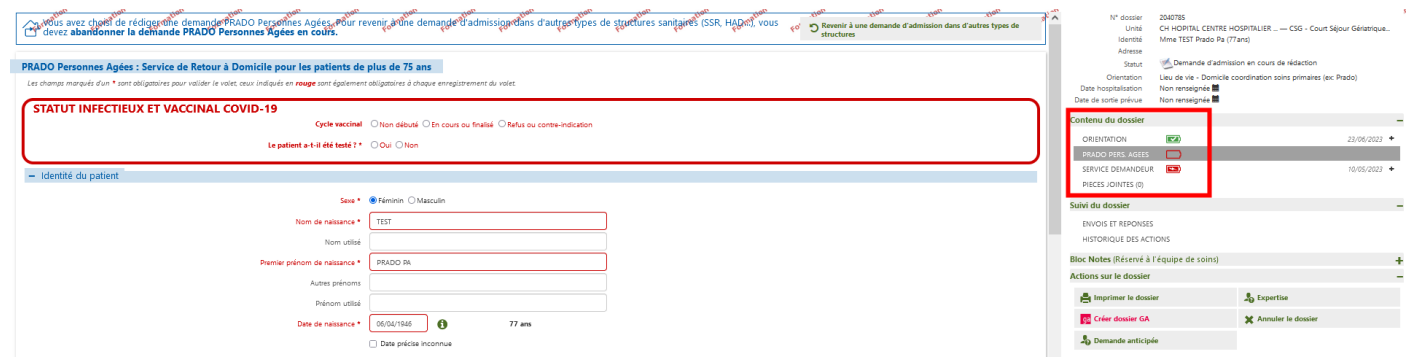

Il ne reste plus que deux volets à remplir, à la différence des quatre volets sur une orientation SSR classique.

Le dossier PRADO PA se compose de plusieurs blocs qui peuvent être renseignés par différents professionnels. Le niveau de confiance est lié à la vérification de l'identité et ne doit être renseigné que si vous avez été formé à l'INS :

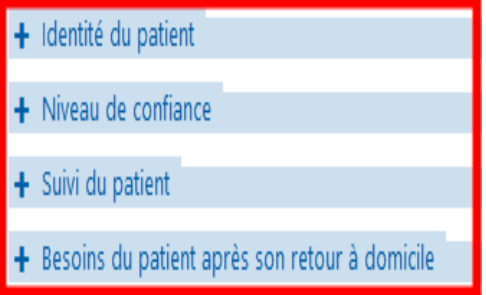

*Service Demandeur* 

Comme pour une demande classique, le service demandeur est à compléter.

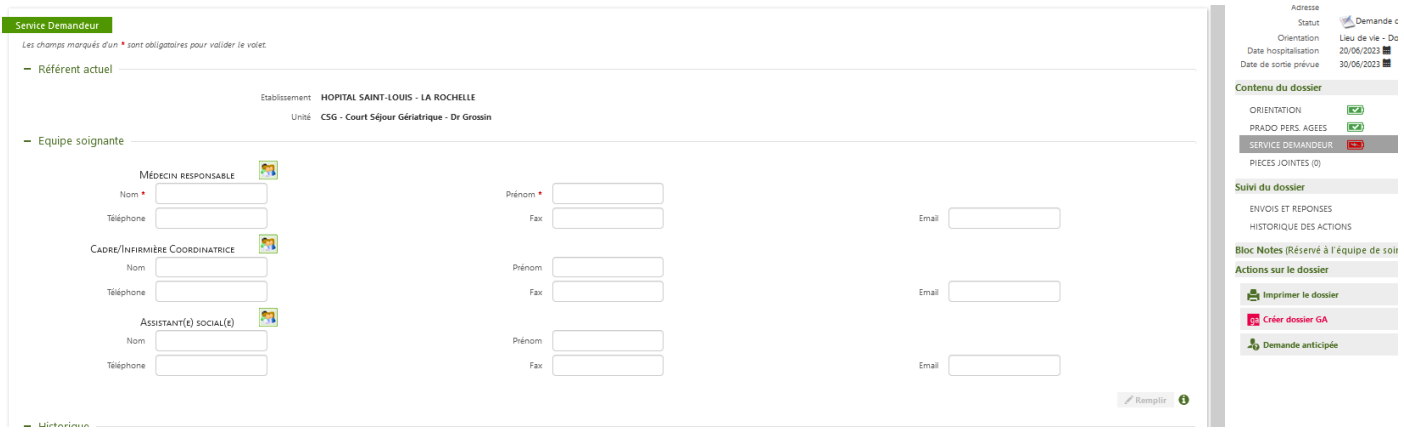

Dès validation du volet, la pop-up suivante s'ouvre :

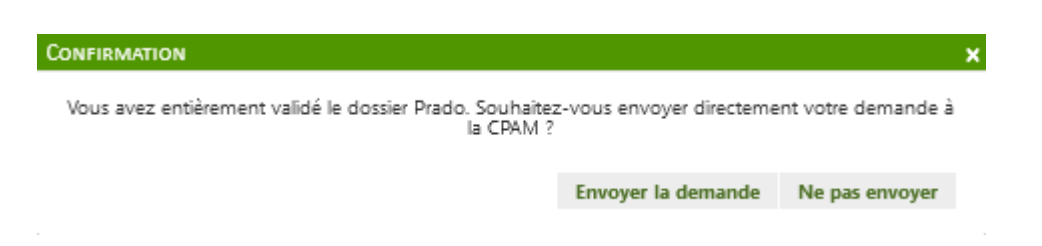

#### En cliquant sur envoyer la demande, la demande est envoyée directement à la CPAM de votre secteur :

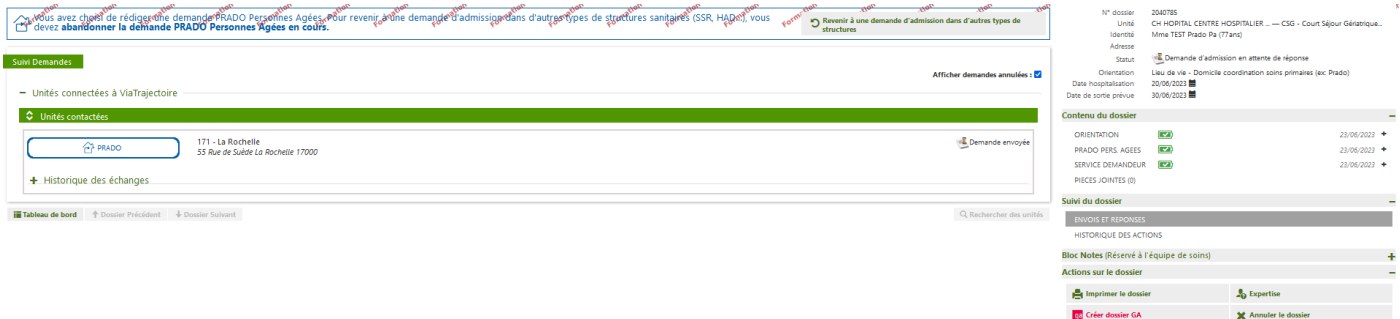

 $\frac{1}{\sqrt{2}}$  Demande anticipée  $\frac{1}{\sqrt{2}}$  Voir la messagerie

#### Et vous retrouvez votre demande dans le TDB PRESCRIPTEUR avec la mention PRADO :

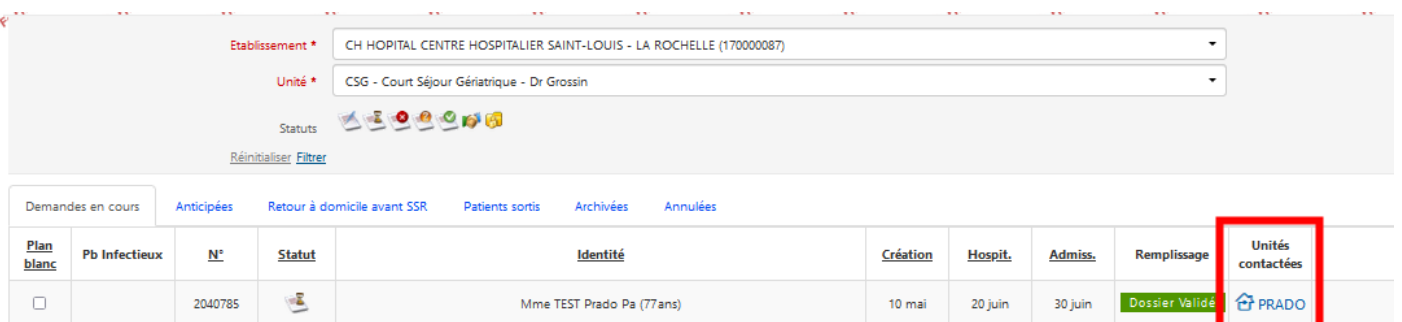

Nombre de résultats : 1

- *Infos diverses :*
- Vous pouvez, à tout moment, modifier l'orientation d'une demande dans le cas où le projet de soins de votre patient se modifie (passage orientation SSR vers PRADO ou PRADO vers SSR).
- Vous devez confirmer la demande PRADO au même titre qu'une demande SSR, le jour du retour à domicile du patient. Ainsi la demande sera finalisée.

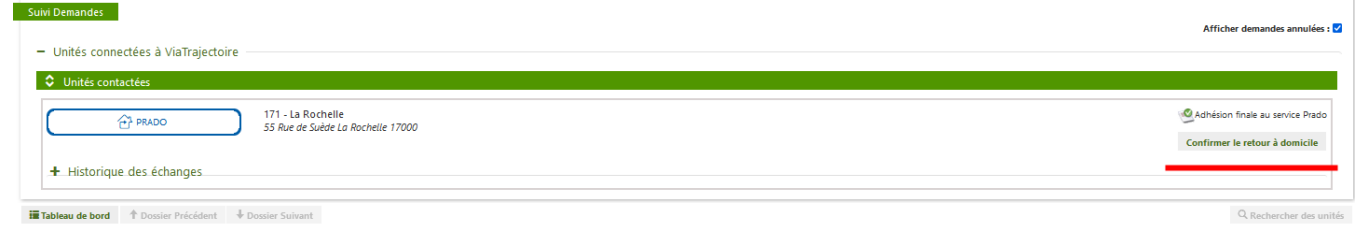

- *Vous trouverez la liste des orientations compatibles avec le PRADO PA dans c[e lien](https://www.viatrajectoire-nouvelle-aquitaine.fr/sites/default/files/public/Pr%C3%A9sentation%20Prado%20VT%20NA%20juin%2023.pptx.pdf) à la page n°36*